TECHNICAL MANUAL

# **WEB BROWSER ADDON FOR DETECTING SQL AND XSS VULNERABILITIES**

COLIN BROPHY CYBERCRIME & IT SECURITY 30/04/21

# **Contents**

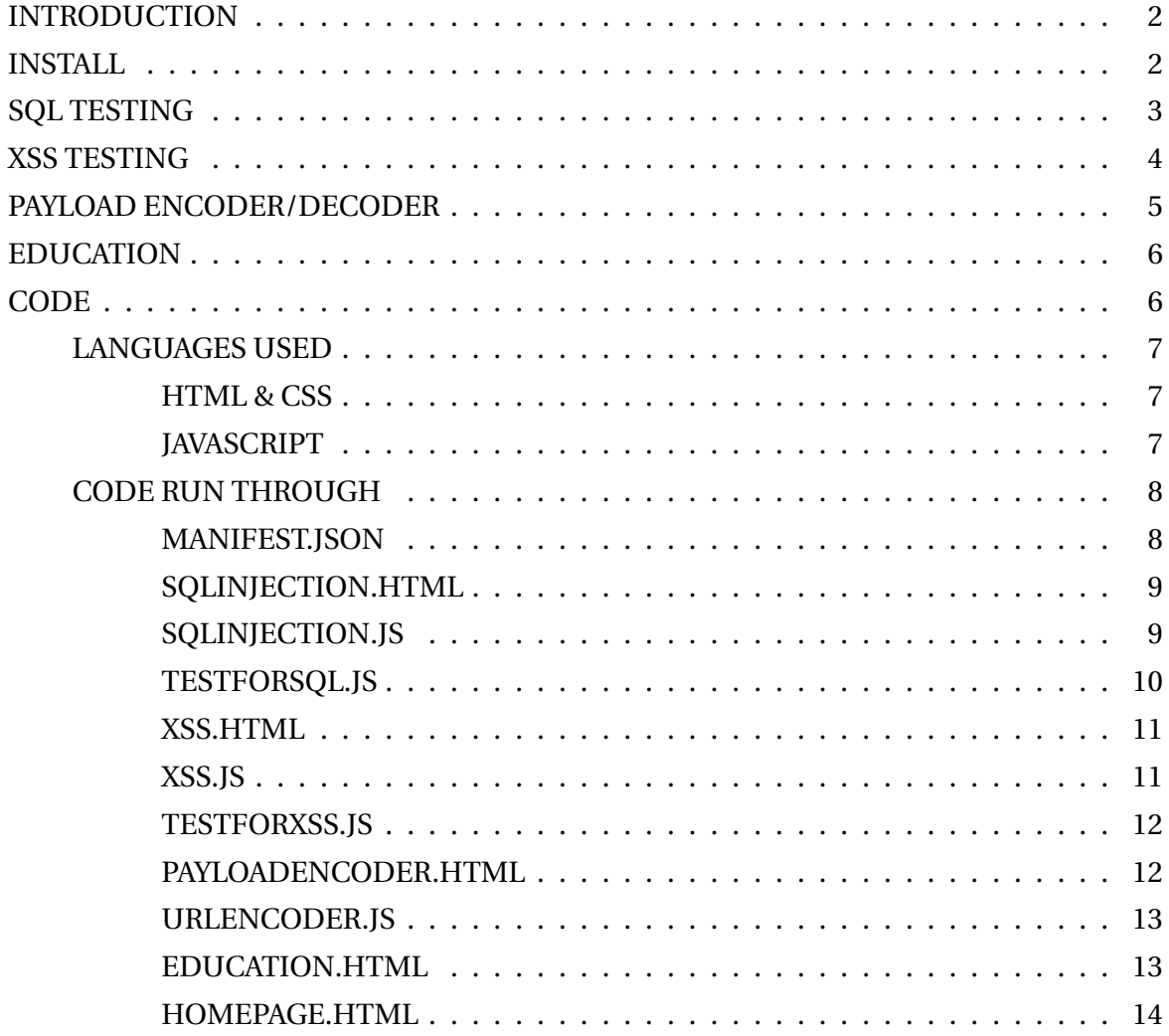

## **INTRODUCTION**

This technical Manual details the programming languages involved in the project, and will outline all of the code that went into producing the Chrome Extension. The start of the document will run through how to get the extension up and running, and will walk you through how to use its functions.

## **INSTALL**

As the extension isn't on the chrome web store, the extension needs to be side-loaded into your browser. The following are the steps to get it up and running!

- Go to chrome://extensions/ in the URL bar in Chrome and check the box for Developer mode in the top right.
- Click the "Load Unpacked Extension" button and select the folder where you have the extension downloaded.
- Done! Pretty simple install, and we're ready to go!

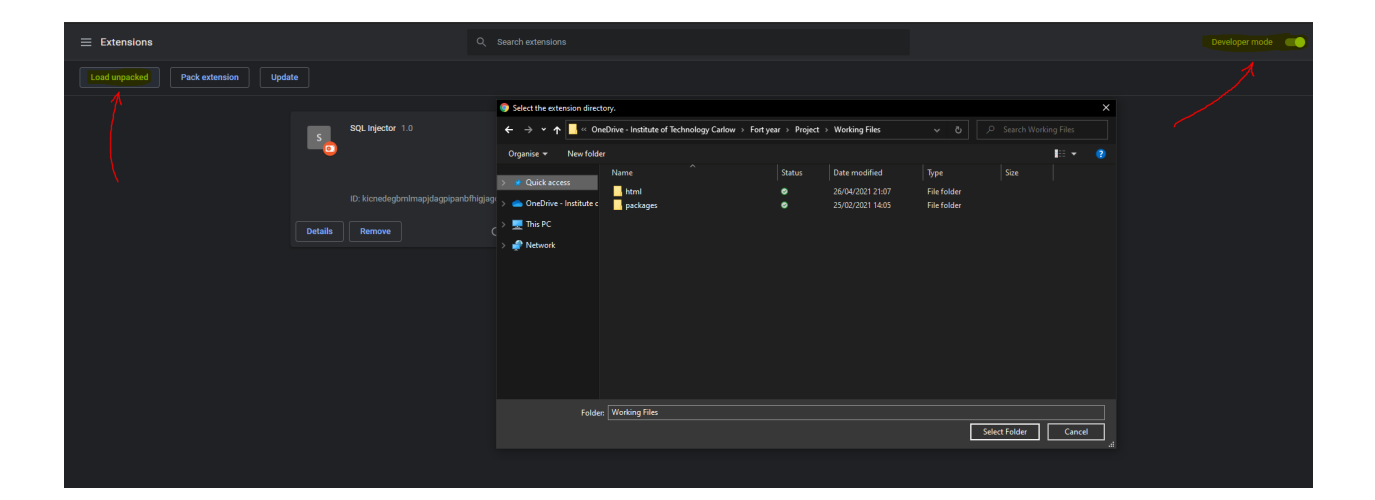

## **SQL TESTING**

Once we have the extension installed, we're ready to test! For testing purposes I have used the Damn Vulnerable Web App. The following are the steps to run an SQL test against the site.

- Click into the text box you would like to attack so it is the current active text box.
- Open the extension and head to the SQL tab. Here we have 2 options.
- Option 1: Enter a custom payload into the extension and hit "Test Custom SQL". The payload will run and the result will be seen on screen.
- Option 2: Hit either of the automate buttons to auto run some proven payloads.

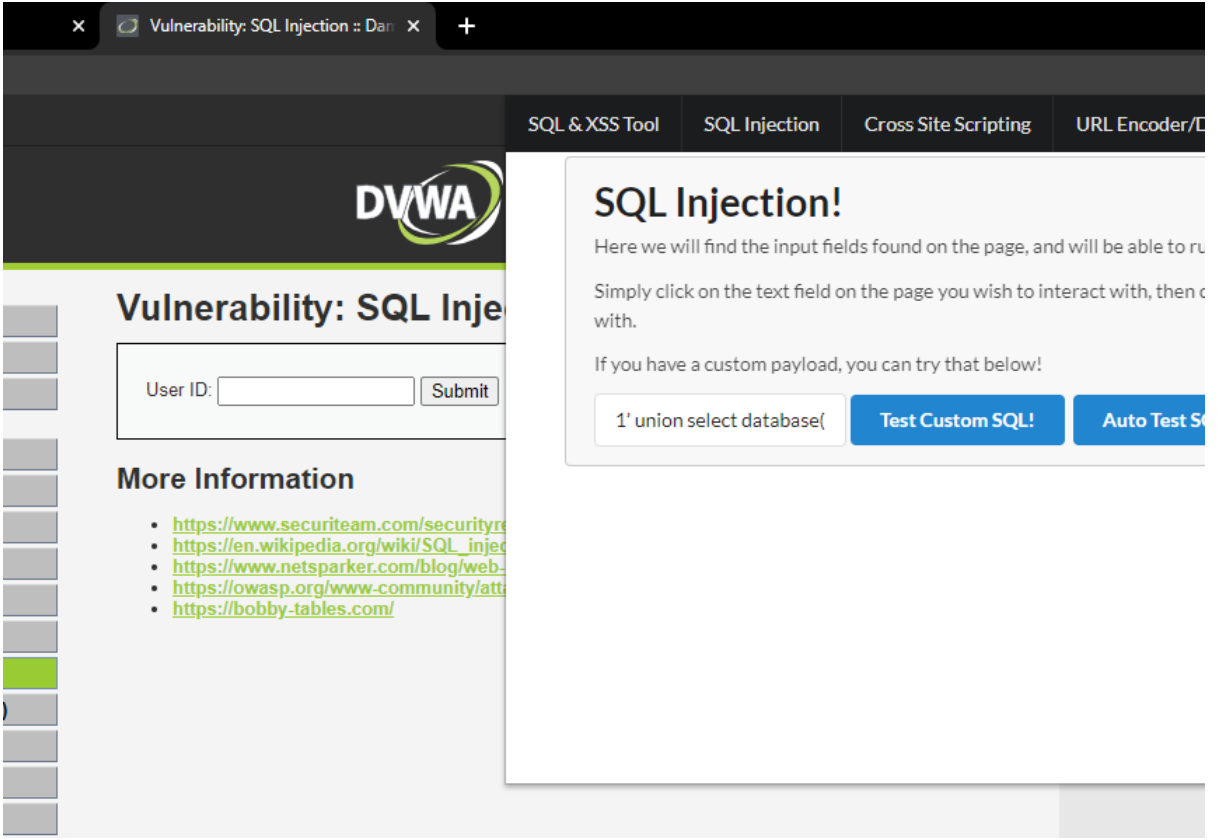

### **XSS TESTING**

The XSS testing works the very same as the SQL testing, but for automating the running of XSS payloads.

- Click into the text box you would like to attack so it is the current active text box.
- Open the extension and head to the XSS tab. Here we have 2 options.
- Option 1: Enter a custom payload into the extension and hit "Test Custom XSS". The payload will run and the result will be seen on screen.
- Option 2: Hit the automate button to auto run a proven payload.

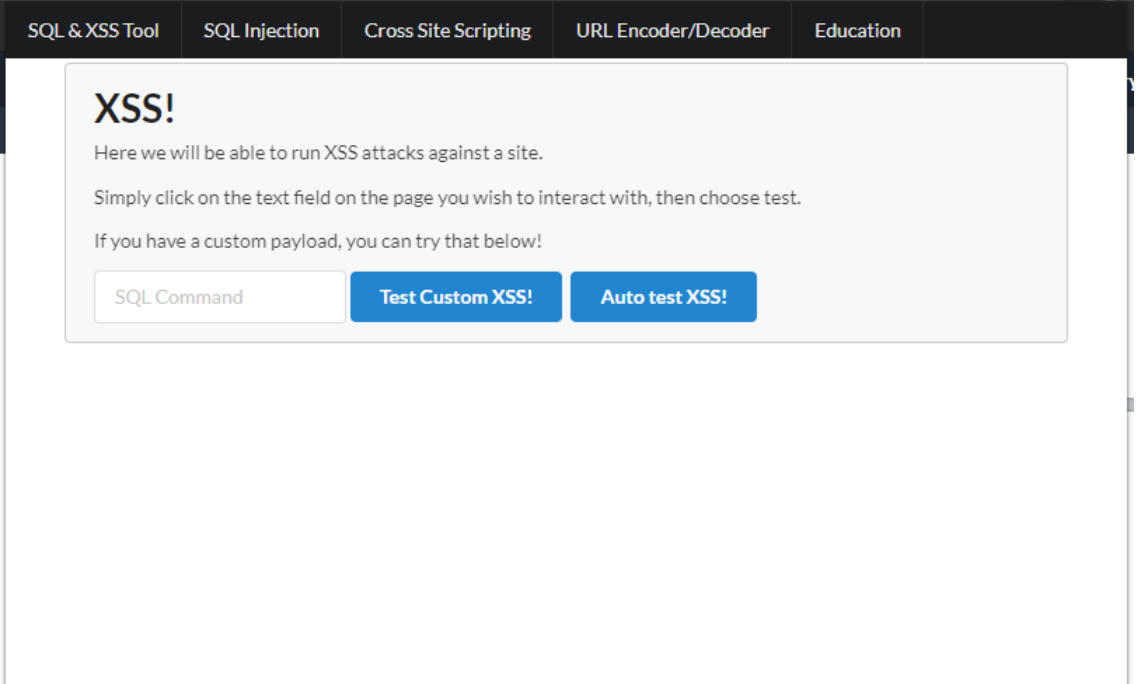

### **PAYLOAD ENCODER/DECODER**

The payload encoder/ decoder is as simple as inserting the payload you wish to encode/ decode and pressing the relevant button. The desired output will be put in the text box, replacing what was there. The encoded payloads can then be used in the XSS or SQL Injection custom payload options, or used directly in the URL of the site, depending on the attack.

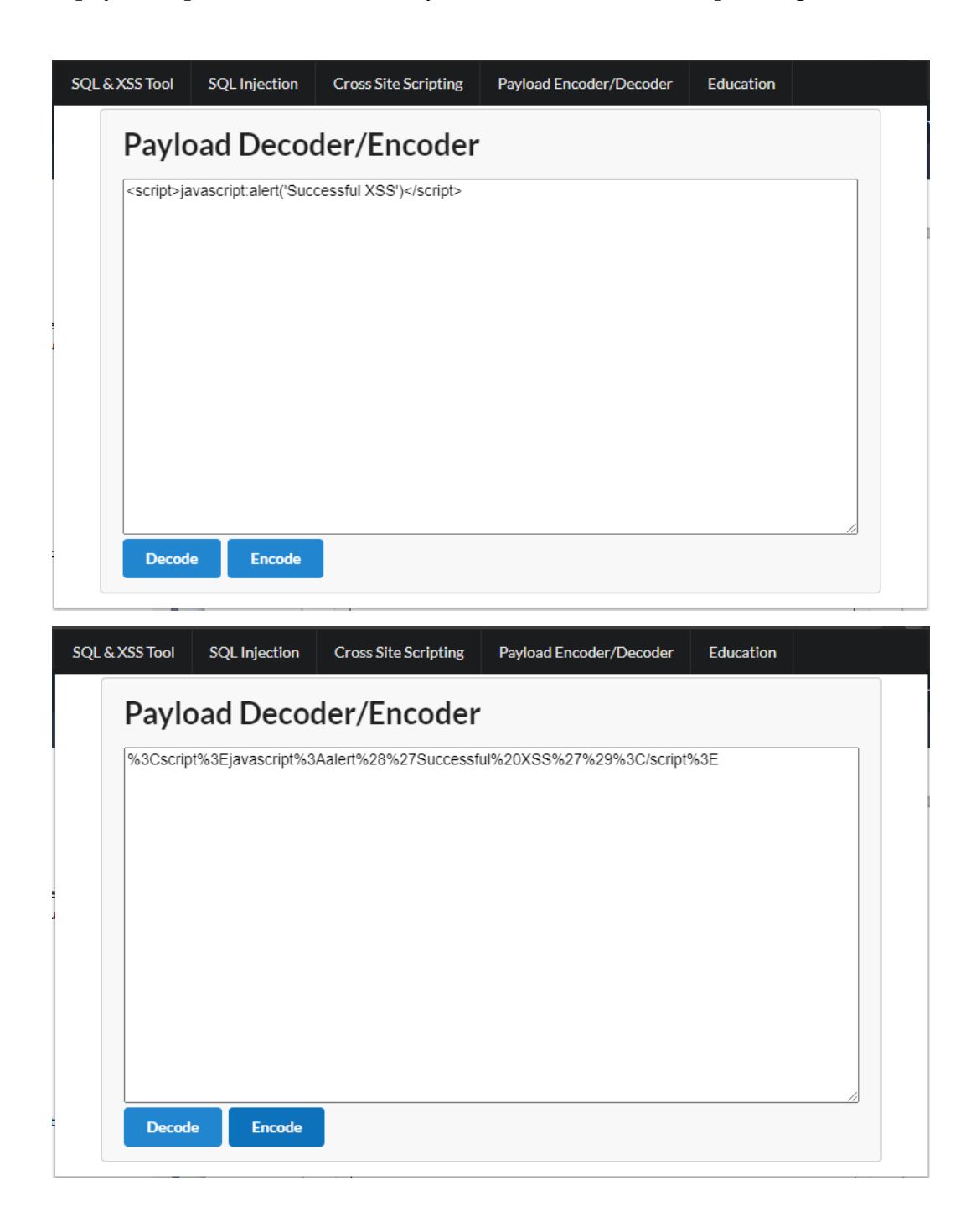

### **EDUCATION**

The education tab is self-explanatory. There is some basic but useful info regarding the types of attacks covered by the extension, with links to the OWASP site for further, more in-depth explanations/ tips.

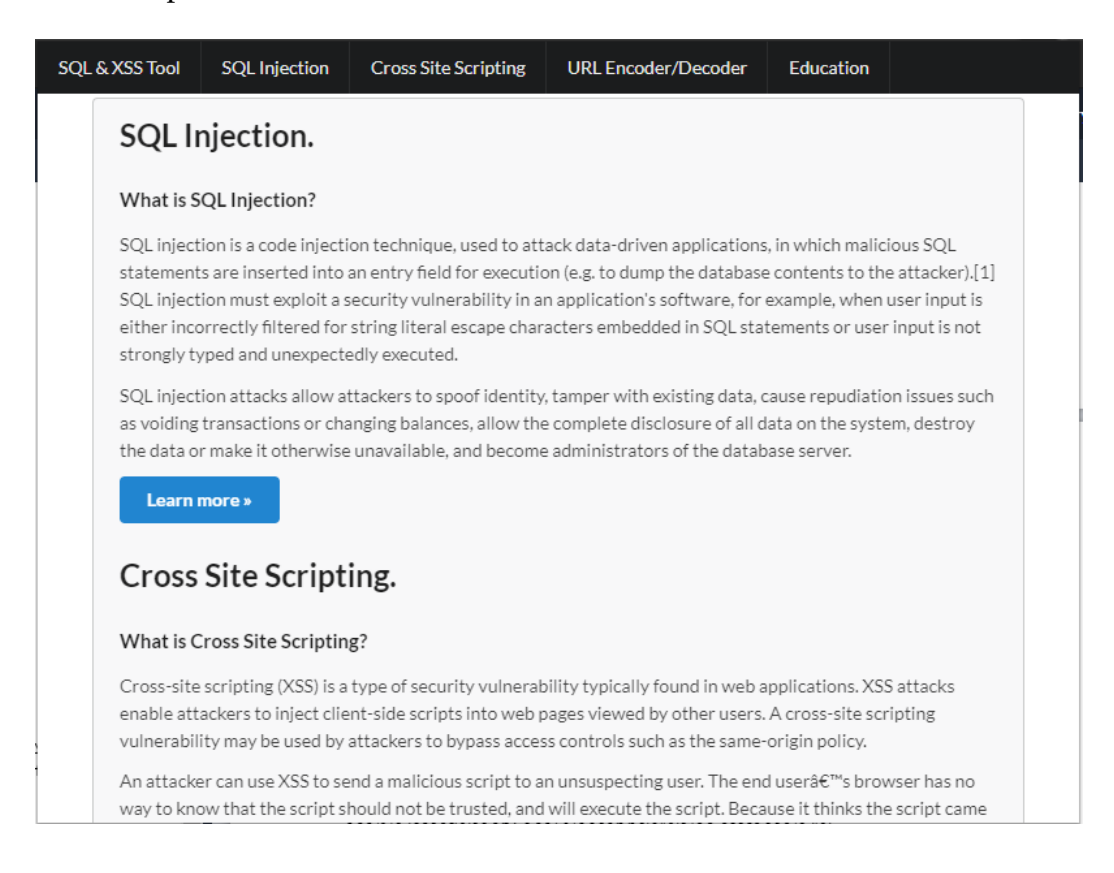

## **CODE**

That's all for the user manual. I wanted to keep the extension as simple as possible to use. I believe even without a user manual the extension would be use-able by someone who is only seeing it for the first time, which is a positive.

Ideally, my app would be available on the Chrome Web Store, but not having it finished and other time constraints didn't allow for this.

### **LANGUAGES USED**

#### **HTML & CSS**

HTML CSS were hugely important to creating a professional and premium look and feel to the extension. Every website on the internet uses them, so why should web browser extensions be any different? HTML is essential for creating the general layout, the buttons, text and navbar. CSS goes hand in hand to set out the look and feel of these objects, and will make or break how professional the extension looks.

I used a CSS library called "Semantic-UI" in the creation of the extension which cut my coding time down by a significant amount. The ability to place a button and assign it a class and have the library do the rest was a huge help.

#### **JAVASCRIPT**

Love it or hate it, JavaScript is everywhere, and this Chrome extension is no different. JavaScript was fundamental to this extension to allow me to interact with the DOM and manipulate text fields. JavaScript is the main back-end for storing and running the payloads against the page, and if I had completed the project, would have allowed me to automate the testing of multiple payloads instead of just one as a proof of concept.

The following pages will outline each of the files used by the extension and will showcase the code for each.

### **CODE RUN THROUGH**

#### **MANIFEST.JSON**

The manifest file is the main file Chrome uses to get info about the extension. It outlines the version of the manifest being used, the version of the extension itself, as well as what permissions the extension needs access to to perform it's functionality.

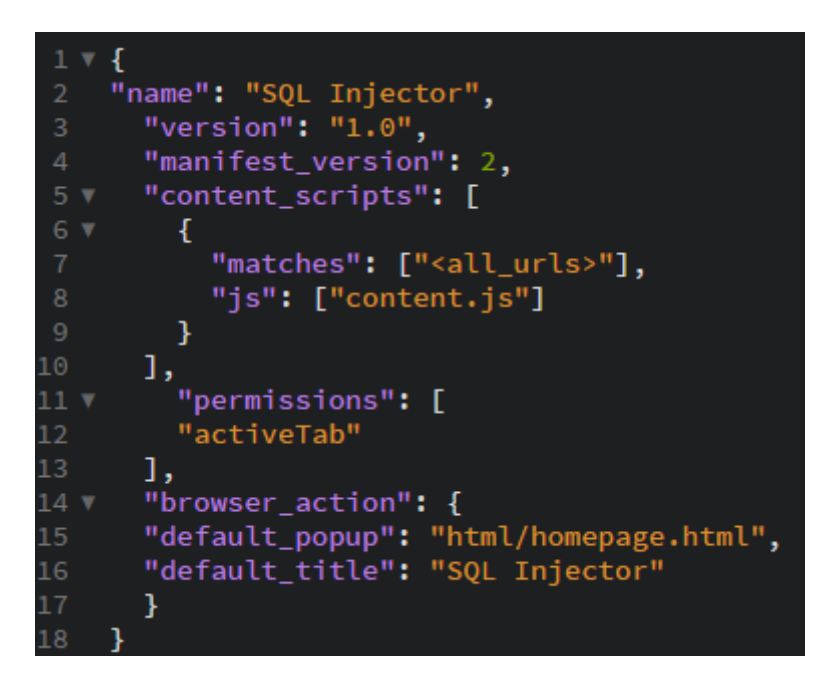

The js file the manifest referrs to "content.js" needs to exist for the extension, but has no code in it in my implementation.

The browser action "default\_popup" is the main page you see when you click on the extension itself.

#### **SQLINJECTION.HTML**

This is simply the page within the extension that is seen when the user clicks onto the SQL Injection tab. It outlines what buttons should be present, as well as the text box for custom payloads.

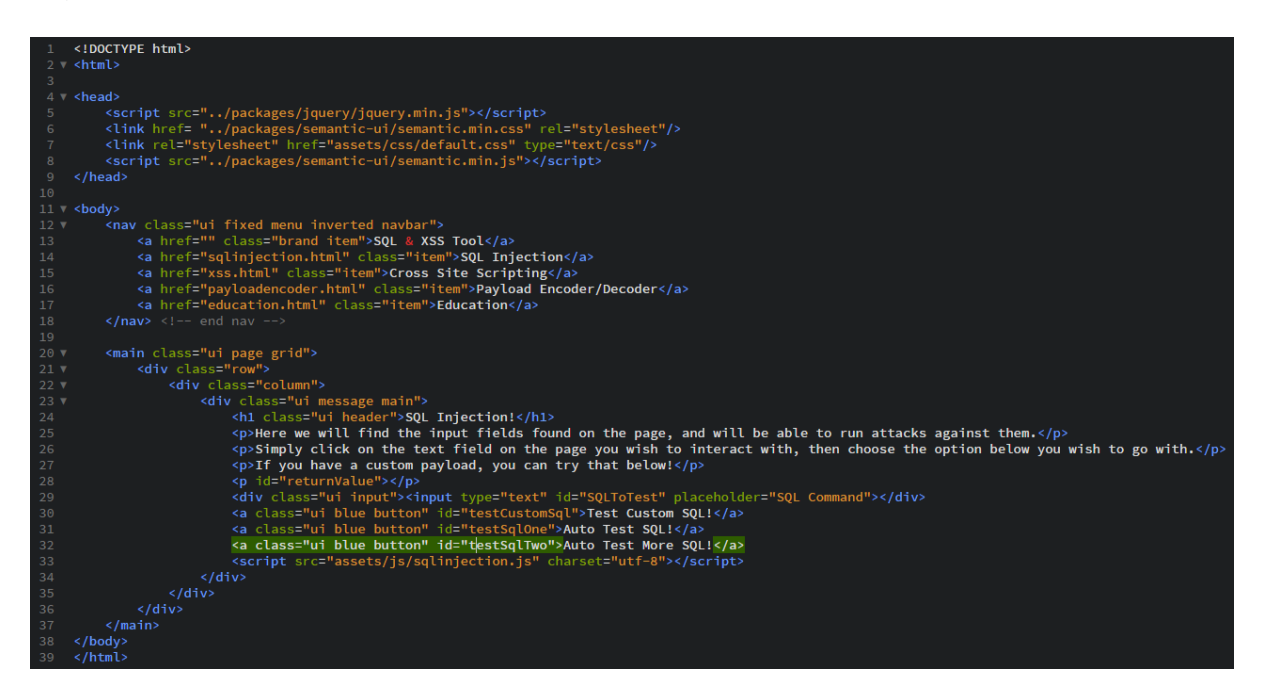

#### **SQLINJECTION.JS**

The sqlinjection.html file includes the SQL Injection JavaScript file, outlined below:

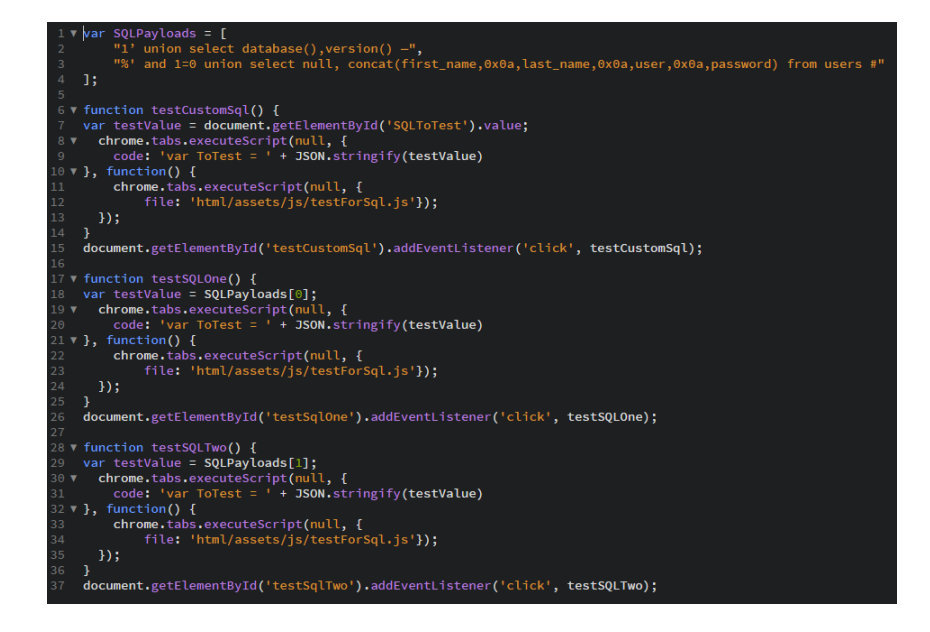

The JavaScript file is where the magic happens. From top to bottom, we see the array which holds onto the payloads used by the extension. Under this, the **"testCustomSQL()"** function gives a variable **testValue** a value of whatever is in the input field of the extension. The **"chrome.tabs.executeScript()"** function is what allows us to execute JavaScript on the current active page.

We first executeScript to insert the new variable we created, then executeScript a second time to insert our actual test script, this way the test script has access to the variable we created.

Under the **"testCustomSQL()"** function is the JS that listens for a "click" on the "testCustomSQL" button within the extension.

The functions following, **"testSQLOne()"** and **"testSQLTwo()"** work in the same way, only instead of the **testValue** variable being equal to the text box in the extension, they are equal to the first and second entries in the array respectively.

#### **TESTFORSQL.JS**

Each of the functions mentioned above uses the "testForSQL.js" file to actually run the test, which is a rather simple file which just inserts the value of the **testValue** variable into the currently active text box and hits the submit button on the page!

```
document.execCommand('insertText', false, ToTest);
document.querySelector("[name=Submit]").click();
```
#### **XSS.HTML**

The HTML and JavaScript files for the XSS implementation are fairly similar, so I will insert them into the doc here but you can refer to the above explanation.

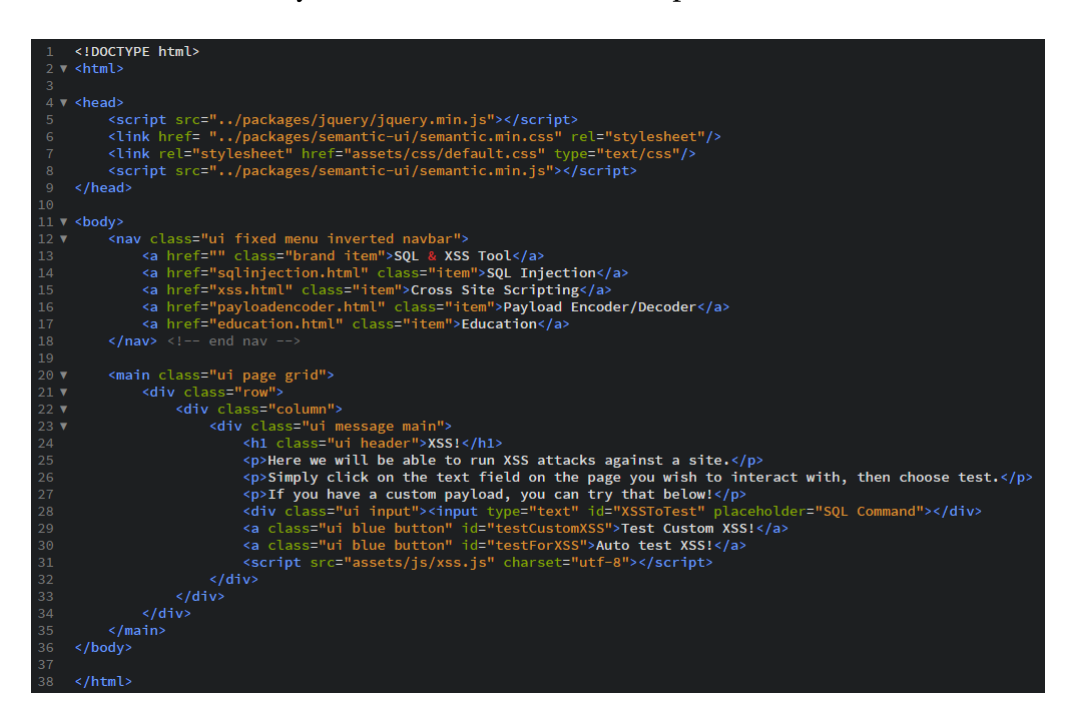

#### **XSS.JS**

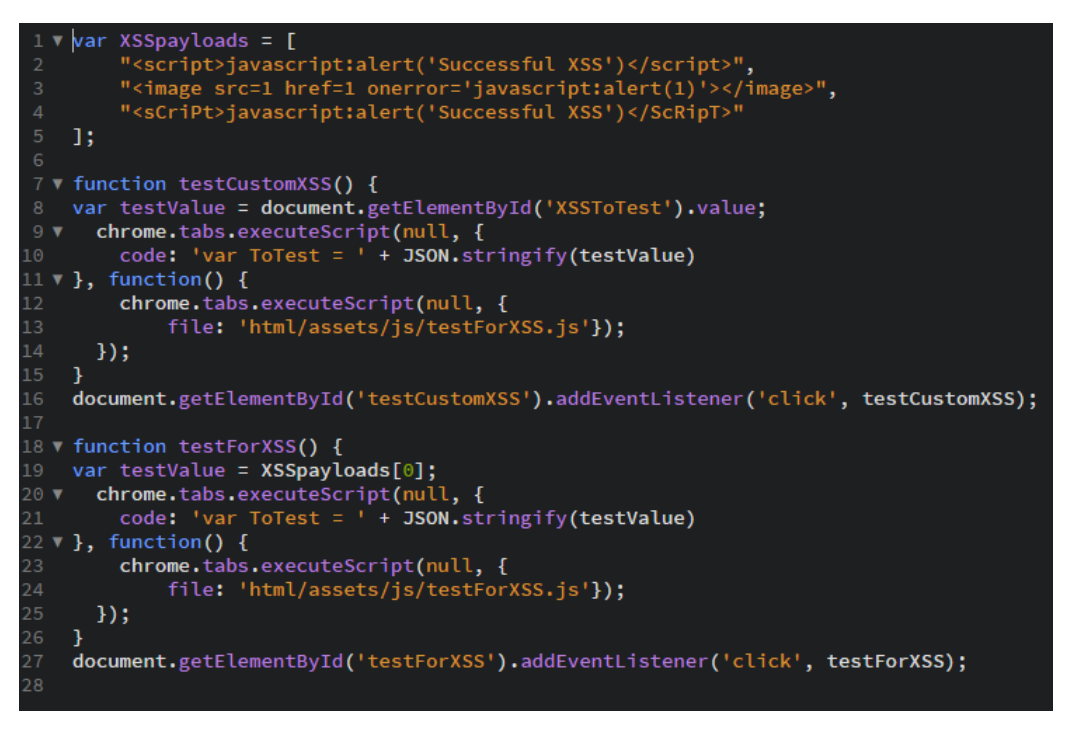

#### **TESTFORXSS.JS**

- document.execCommand('insertText', false, ToTest);<br>document.querySelector("[value=Submit]").click();
- 

#### **PAYLOADENCODER.HTML**

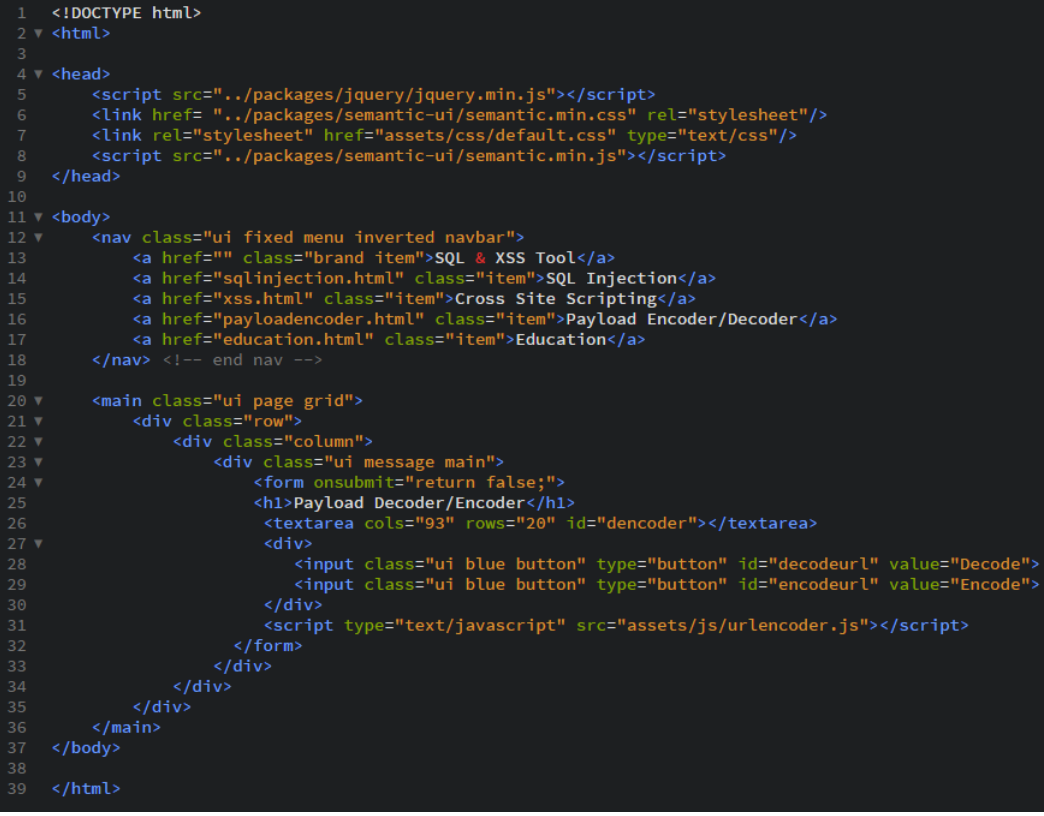

#### **URLENCODER.JS**

```
document.addEventListener('DOMContentLoaded', function() {
       document.getElementById("encodeurl").addEventListener("click", encode);
     \mathcal{D}:
 4 v document.addEventListener('DOMContentLoaded', function() {
       document.getElementById("decodeurl").addEventListener("click", decode);
     \mathcal{V}:
 8 v function encode() {
9 var obj = document.getElementById('dencoder');<br>10 var unencoded = obj.value;<br>11 obj.value = encodeURIComponent(unencoded).replace(/'/g,"%27").replace(/"/g,"%22");
1314 \nabla function decode() {
15 var obj = document.getElementById('dencoder');<br>16 var encoded = obj.value;
     obj.value = decodeURIComponent(encoded.replace(/\+/g, " "));
17l8
     A.
```
The URLEncoder coder from top to bottom. We are listening for when the **encodeurl** and **decodeurl** buttons are clicked in the payloadeencoder.html file, these will then run the corresponding functions, either **"encode()"** or **"decode()"** respectively.

Each of these function simply takes in the value that's in the text box in the extension, and replaces the characters with their encoded version or vice-versa.

#### **EDUCATION.HTML**

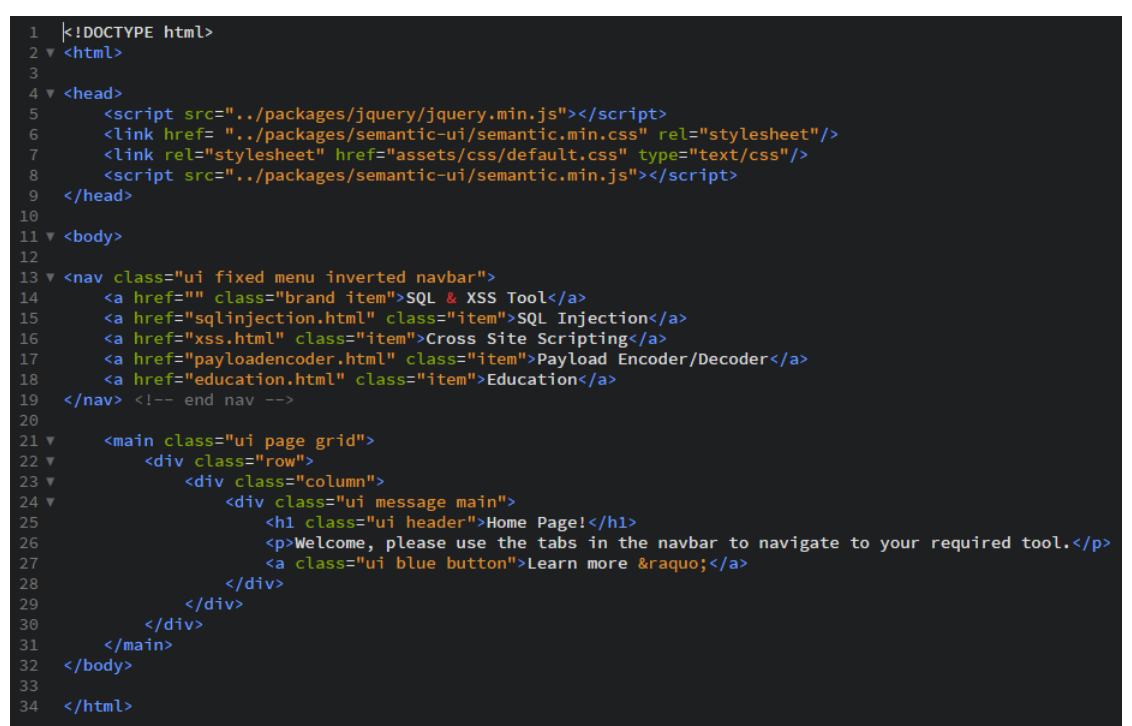

#### **HOMEPAGE.HTML**

Finally, we have the first page you are greeted with when you open the extension, the homepage. This page servers no purpose other than to be the popup for the extension and to allow navigation to the other pages.

```
<!DOCTYPE html>
 \frac{1}{2} v <html>
                ad><br>
script src="../packages/jquery/jquery.min.js"></script><br>
schik href= "../packages/semantic-ui/semantic.min.css" rel="stylesheet"/><br>
slink rel="stylesheet" href="assets/css/default.css" type="text/css"/><br>
script src=".
      \langle/head>
12<br>
13 v <nav class="ui fixed menu inverted navbar"><br>
14 ca href="" class="brand item">SQL & XSS Tool</a><br>
15 ca href="sqlinjection.html" class="item">SQL Injection</a><br>
16 ca href="xss.html" class="item">Cross Site Scrip
                <main class="ui page grid"><br><div class="row"><br><div class="column">
                                        aiv class="column"><br><div class="ui message main"><br><h1 class="ui header">Home Page!</h1>
                                                      sp>Welcome, please use the tabs in the navbar to navigate to your required tool.</p></a></a> class="ui blue button">Learn more &raquo;</a></a>
                                   \frac{1}{2}\langle/html>
```